## Wireless Battery Monitor

1. If you have not installed the 'Deltran Connected' app, go to the App Store, search for "Deltran Connected" and download the app.

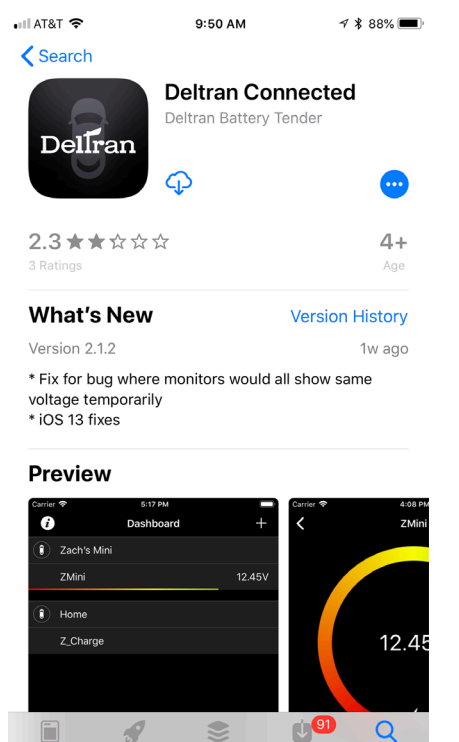

- a)
- 2. Open the Deltran Connected app to get started.
- 3. Log in or Register
	- a) If you have created an account with the Battery Tender<sup>®</sup> app then you can sign in with the same username and password. Any device that you added to the Battery Tender® app will sync and appear in the 'Deltran Connected' app.
	- b) BatteryTender.com website accounts are not tied to the Battery Tender<sup>®</sup> app or the 'Deltran Connected' app. Please create a new account by tapping "New Account".
- 4. Once you are signed in, either tap on the + in the top right corner or on the center of the screen to begin connecting your Wireless Battery Monitor.

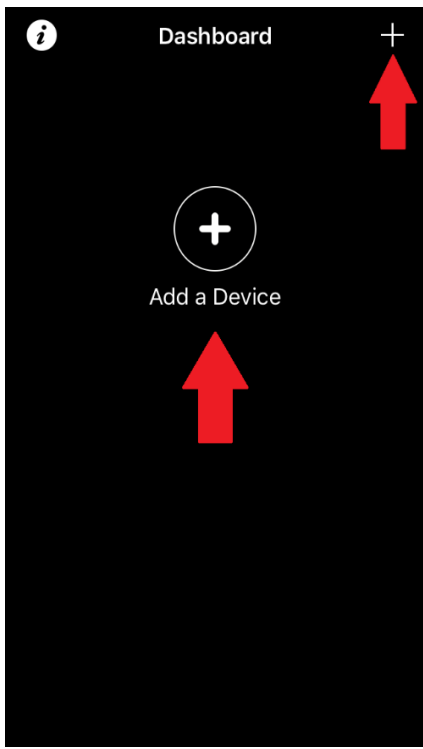

- a) 5. Plug in the Wireless Battery Monitor if it isn't already. If it is plugged in, unplug it for 10 seconds and plug it back in.
- 6. Make sure the blue Wi-Fi LED light on the Wireless Battery Monitor is lit before proceeding.
	- a) If the you see a red LED light lit, then make sure the cable attached to your battery is plugged into the black side of the Wireless Battery Monitor.
	- b) If the cable is connected correctly and the red LED is lit, then make sure the cable harness is attached to the correct battery terminals.

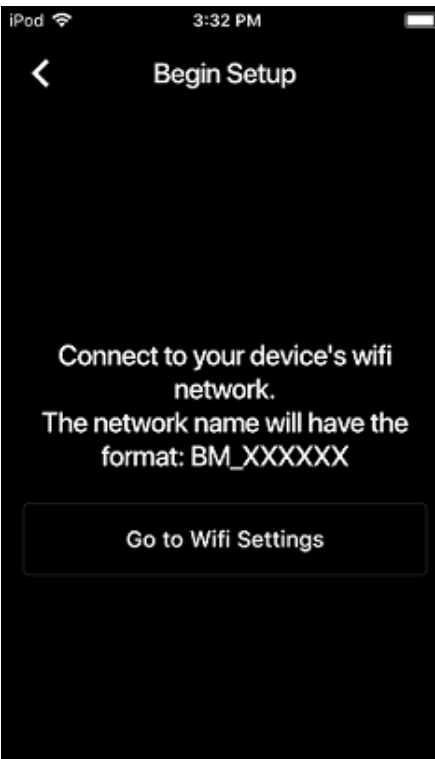

- 7. Tap on "GO TO WI-FI SETTINGS" to start the configuration process.
	- a) If it doesn't already go to the Wi-Fi settings, tap on the Wi-Fi tab.
	- b) You should see a network name that will look like BM\_XXXXXX if it hasn't already been configured in the Battery Tender app.
	- c) If asked, the default password is "12345678" without quotation marks.
	- d) If you are connecting to an already configured device, look for the network name it was configured with before.
- 8. Once you have selected the Wireless Battery Monitor and you see the checkmark to the left, go back to the Deltran Connected app.

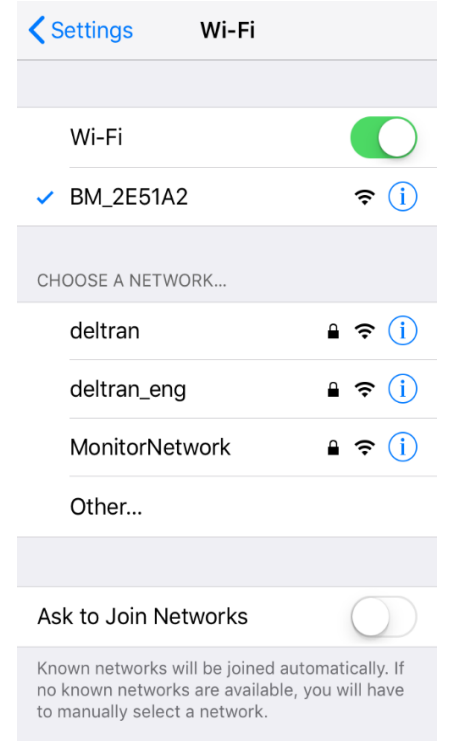

a)

- 9. The blue Wi-Fi LED should be flashing rapidly (approximately 4 flashes per second). This indicates that the Wireless Battery Monitor is in the configuration mode.
	- a) If the flashing rate slows down before the end of the set-up process, then tap the back button in the top left-hand corner of the Deltran Connected app until you return to the Dashboard. Once there, repeat steps 5 through 10.
- 11. You have the option to change the Wireless Battery Monitor's name in this step.

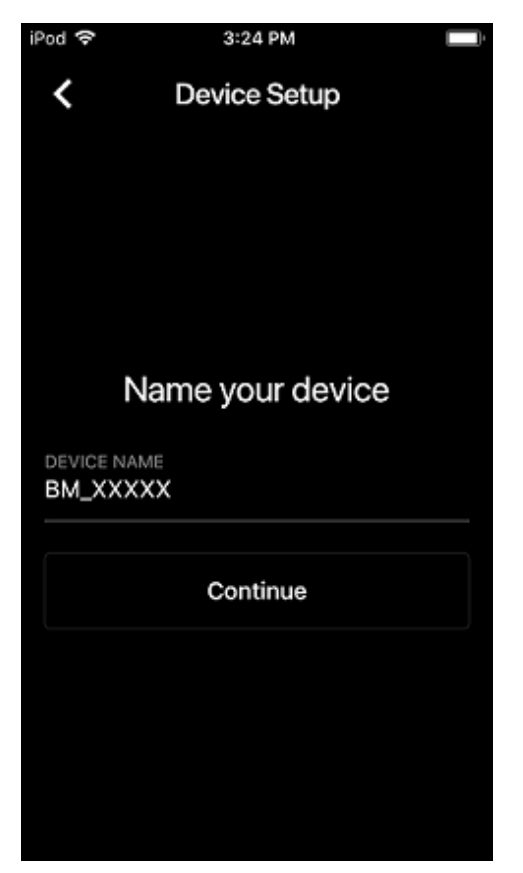

12.If your wireless network wasn't already selected, tap on "SELECT ANOTHER NETWORK" at the bottom of the page.

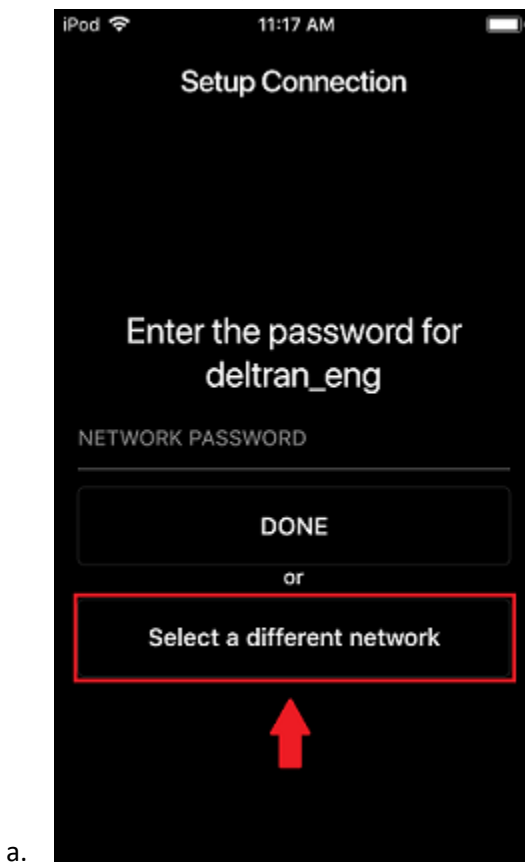

a.

b. Select a **2.4GHz network** that the Wireless Battery Monitor will connect to.

- c. Even if you see a 5GHz network signal, the monitor will not connect. A **2.4GHz network is required**.
- d. You will not be able to connect to a dual band router that has the same SSID (network name) for 2.4 and 5 GHz.
	- i. In this situation, the 5Ghz band must be disabled temporarily until set-up is complete.
- e. Connection strength will vary depending on the distance to your router and any obstructions through the path to the Wireless Battery Monitor's location.
- f. Very rarely will the monitor time out and the Setup states it has failed but tap o n cancel and the monitor will update every 10 minuets and you will see your battery's voltage if not remove the devi ce and repeat steps 1-12
- g. Tap the three dots in the top-right corner of the Deltran Connected app and then tap "Remove This Device."

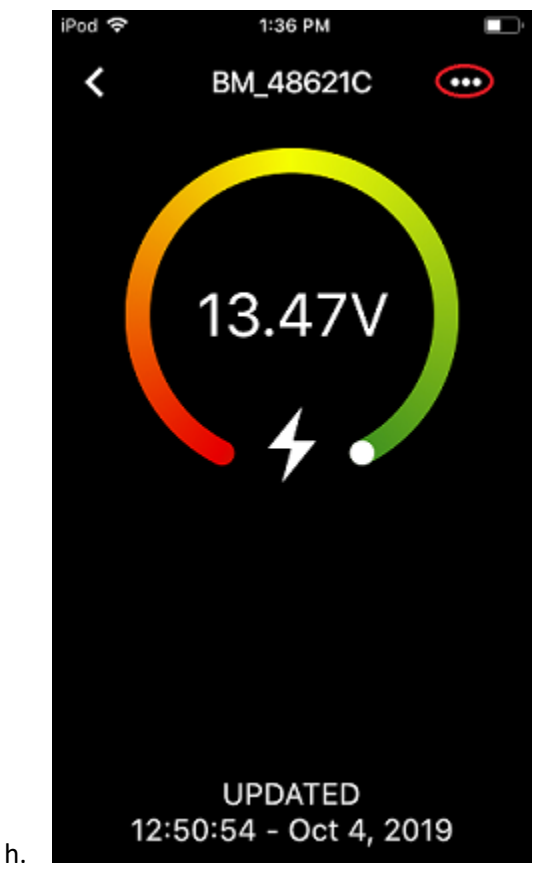

13.You should now see your Wireless Battery Monitor on your Dashboard screen.

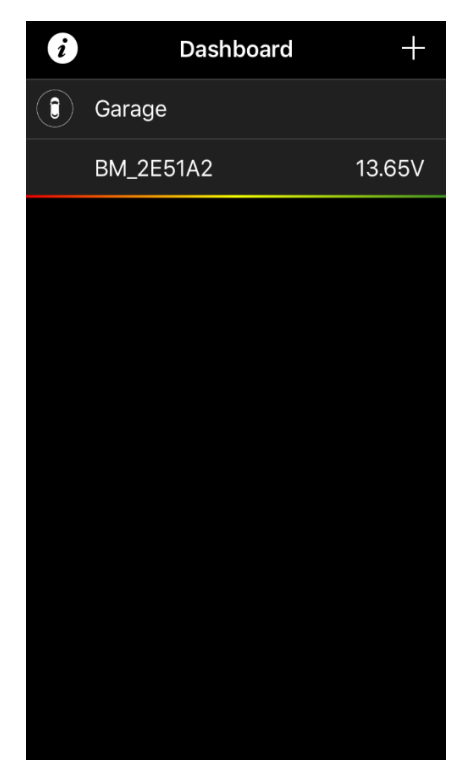